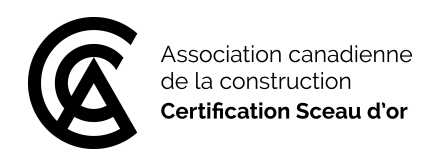

# Badges numériques de certification Sceau d'or

Le programme de certification Sceau d'or est heureux d'annoncer le lancement des badges numériques! Nous voulons nous assurer que vos réalisations sont reconnues d'une manière qui vous permet de mettre pleinement en valeur votre engagement professionnel continu. Dans ce monde numérique dans lequel nous vivons, nous voulons vous offrir un moyen de démontrer l'attestation de vos titres et de votre expérience dans un format électronique sécurisé.

# **Qu'est-ce qu'un badge numérique?**

Un badge numérique est une représentation visuelle, c'est-à-dire une icône vérifiable par des tiers dans laquelle sont encapsulés des renseignements, ou « métadonnées », sur l'organisation émettrice ainsi que d'autres données, comme la date de certification, le processus de formation menant à la certification et la date d'expiration. Un badge numérique peut décrire les réalisations accomplies telles que les connaissances et compétences acquises, l'assiduité, la participation ou l'obtention d'une certification professionnelle.

Les badges numériques, de **BadgeCert**, sont des icônes numériques portables qui attestent de la certification Sceau d'or. Ils peuvent être facilement consultés et partagés auprès d'autres personnes, notamment des employeurs et des collègues, et être intégrés dans un curriculum vitae numérique, un courriel ou les profils de réseaux sociaux (LinkedIn, Facebook, Twitter).

Les professionnels nouvellement certifiés continueront de recevoir un certificat mural en plus d'un badge numérique.

Le programme de certification Sceau d'or a créé un badge numérique à la fois pour le titre de CSO (certifié Sceau d'or) et le titre de P.CSO (professionnel, certifié Sceau d'or).

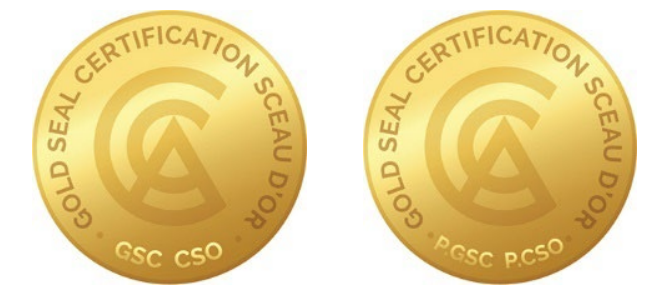

Le titre de P.CSO est le seul titre qui est renouvelable tous les deux ans. Si votre badge de P.CSO est expiré, il apparaîtra en gris. :

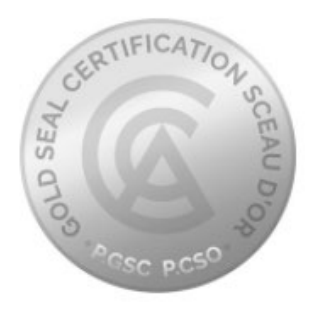

Lorsque vous réussissez votre examen du Sceau d'or et obtenez votre certification ou que vous renouvelez votre titre de P.CSO, vous recevrez un courriel d[e goldseal@cca-acc.com](mailto:goldseal@cca-acc.com) contenant un lien URL. Ce lien peut être intégré à vos CV, votre signature de courriel, votre profil de certification sur LinkedIn, Twitter et Facebook.

Le badge numérique contient des données sur votre certification : le titre obtenu, le numéro de certificat et la date d'expiration, le cas échéant.

# **Exemple de courriel de félicitations**

**De :** goldseal@cca-acc.com <goldseal@cca-acc.com> **Envoyé :** 29 janvier 2022 8 h 59 **À :** [votre adresse courriel] **Objet :** Vous avez obtenu un badge numérique du programme de certification Sceau d'or

Cher [votre nom],

Félicitations! Vous avez obtenu le badge numérique, **Certifié Sceau d'or (CSO)** du **programme de certification Sceau d'or**. Vous pouvez partager votre badge électroniquement avec d'autres par courriel ou sur les réseaux sociaux et l'ajouter à votre CV, votre signature de courriel, etc.

Pour afficher votre badge numérique ou le partager, cliquez et copiez ce lien URL: [https://bcert.me/suqdmubaj.](https://bcert.me/suqdmubaj) Vous pouvez également ajouter votre badge à votre Profil LinkedIn en cliquant sur ce lien.

De plus, vous pouvez gérer et partager votre badge à partir de votre portofio sécurisé BadgeCert. Il suffit de vous connecter à https://badgecert.com/login et d'entrer votre adresse courriel et votre mot de passe.

## **À titre de référence, vous trouverez ci-dessous vos données de connexion pour accéder au portfolio BadgeCert :**

Nom d'utilisateur : [votre adresse courriel] Mot de passe : [mot de passe généré automatiquement]

#### **Pour intégrer ou afficher votre badge dans votre signature de courriel :**

- Téléchargez l'image du badge ici.
- Copiez ce lien URL https://bcert.me/sugdmubaj pour l'ajouter comme lien hypertexte vers votre badge.
- Suivez les instructions « modifier la signature » de votre fournisseur de messagerie pour afficher votre badge.
- Vous trouverez de plus amples renseignements sur l'ajout de votre badge à votre signature [à https://www.badgecert.com/sharing.](https://linkprotect.cudasvc.com/url?a=https%3a%2f%2fwww.badgecert.com%2fsharing&c=E,1,uU7E4r9ODBKN9q5v2iPjga7AkgwSF-pdPvBzJpCSfqsS6LGmwTcz61vTAPxZbaXcepLZOTogUcz8Jg4H-WiQzk9NM67opYxw66oNcN2M&typo=1)

Veuillez communiquer avec nous si vous avez des questions ou si vous souhaitez obtenir de plus amples renseignements sur votre badge numérique.

Veuillez agréer nos salutations distinguées.

Programme de certification Sceau d'or Courriel : [goldseal@cca-acc.com](mailto:goldseal@cca-acc.com)

Lorsque vous cliquez sur lien URL pour accéder à votre badge numérique, vous pourrez voir et partager les renseignements sur votre certification Sceau d'or.

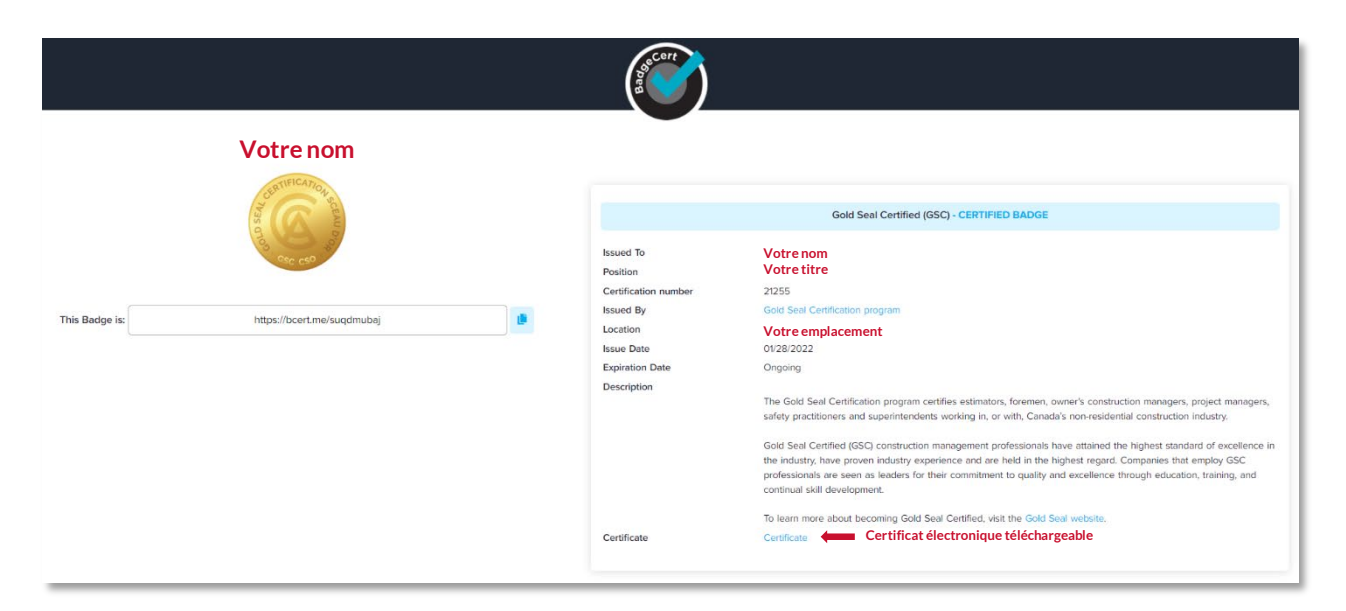

#### **À qui sont octroyés les badges?**

Les badges sont octroyés aux personnes ayant les titres actifs et validés suivants : le titre CSO (certifiée Sceau d'or) et le titre P.CSO (professionnel, certifié Sceau d'or).

Si vous détenez le titre P.CSO, vous recevrez un courriel d[e goldseal@cca-acc.com](mailto:goldseal@cca-acc.com) 30 jours avant l'expiration de votre titre. Vous pouvez présenter votre demande de renouvellement à tout moment avant la date d'expiration, mais votre titre ne sera renouvelé que la semaine de l'expiration de votre titre.

#### **Qu'arrive-t-il si je ne réclame pas mon badge?**

Vous recevrez deux courriels de rappel après 7 jours et 30 jours. Vous n'êtes pas obligé de réclamer votre badge, mais c'est un excellent moyen de faire connaître et de partager votre certification avec votre réseau en ligne.

# **Comment puis-je ajouter mon badge de certification Sceau d'or à mon profil LinkedIn?**

Dans le courriel que vous avez reçu du Sceau d'or, cliquez sur le lien URL du « Profil LinkedIn » (voir l'exemple de courriel de félicitations ci-dessus). Cela vous amènera au site Web principal de LinkedIn. Une fois que vous êtes connecté au site LinkedIn, une fenêtre contextuelle apparaîtra (voir ci-dessous) où vous pourrez ajouter à votre compte les renseignements sur votre certification.

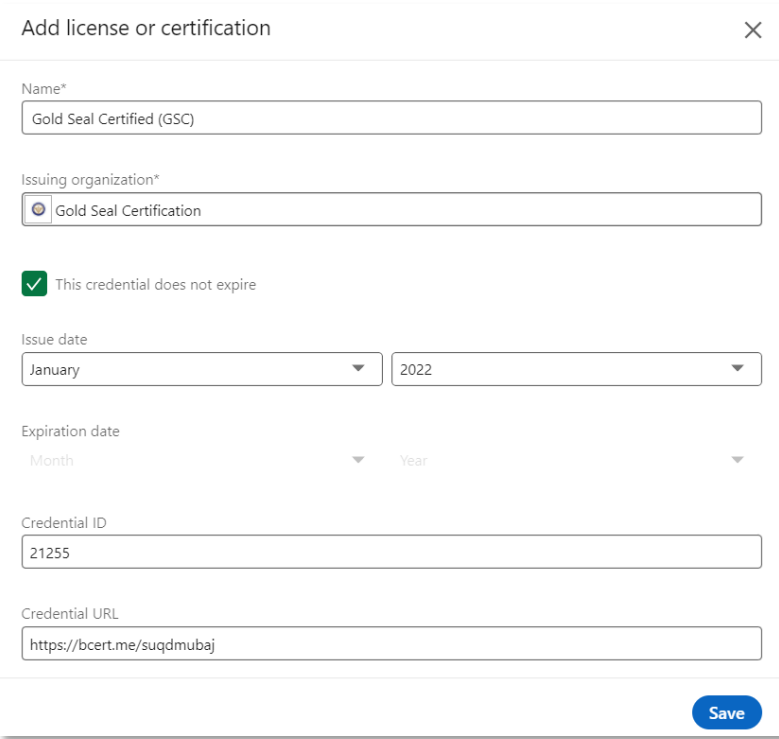

Lorsque vous cliquez sur « Enregistrez » dans le coin inférieur droit, votre badge numérique sera ajouté à la section « Certifications » du site LinkedIn

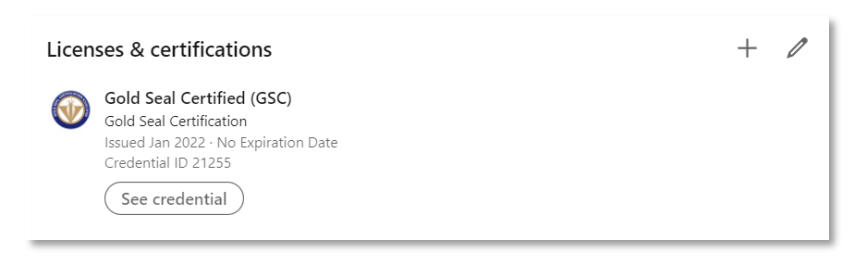

Veuillez noter que vous verrez le logo de l'organisation émettrice et un lien vers votre badge. LinkedIn n'affichera pas l'image de votre badge tant que vous n'aurez pas cliqué sur le lien. Veuillez DÉSACTIVER le bloqueur de fenêtres lorsque vous essayez de partager vos badges avec des réseaux sociaux. Visite[z badgecert.com/user-guides](https://badgecert.com/user-guides/) pour obtenir de plus amples renseignements sur le partage des badges.

# **Pour ajouter votre badge numérique à un message (post) sur LinkedIn :**

- 1. Enregistrez le lien URL du badge pour le partager dans le message.
- 2. Cliquez sur « Commencer un post » sur votre page LinkedIn.
- 3. Ajoutez un message et insérez le lien URL de votre badge dans le message.
- 4. Cliquez sur Publier. (Voir ci-dessous un exemple de message)

Si vous désirez inclure l'image de votre badge dans votre message (post), suivez ces instructions. L'image s'affichera dans une taille plus grande.

- 1. Pour enregistrer l'image du badge, cliquez sur l'URL dans le courriel que vous avez reçu.
- 2. Une fois que vous avez ouvert votre badge numérique, faites un clic droit sur l'image et enregistrez l'image en tant que fichier.jpeg sur votre bureau.
- 3. Ajoutez ensuite l'image à votre message.

Pour obtenir des instructions sur l'ajout de votre badge numérique aux signatures de courriel et à d'autres plateformes de réseaux sociaux, consultez le guid[e BadgeCert earner's guide.](https://badgecert.com/wp-content/uploads/2021/11/BadgeCert-Earner-Guide-Sharing-Badges-Manually-v2.pdf)

Pour toute question concernant votre badge numérique de certification Sceau d'or, veuillez communiquer avec nous [à goldseal@cca-acc.com.](mailto:goldseal@cca-acc.com)